## **Navigating the Dashboard**

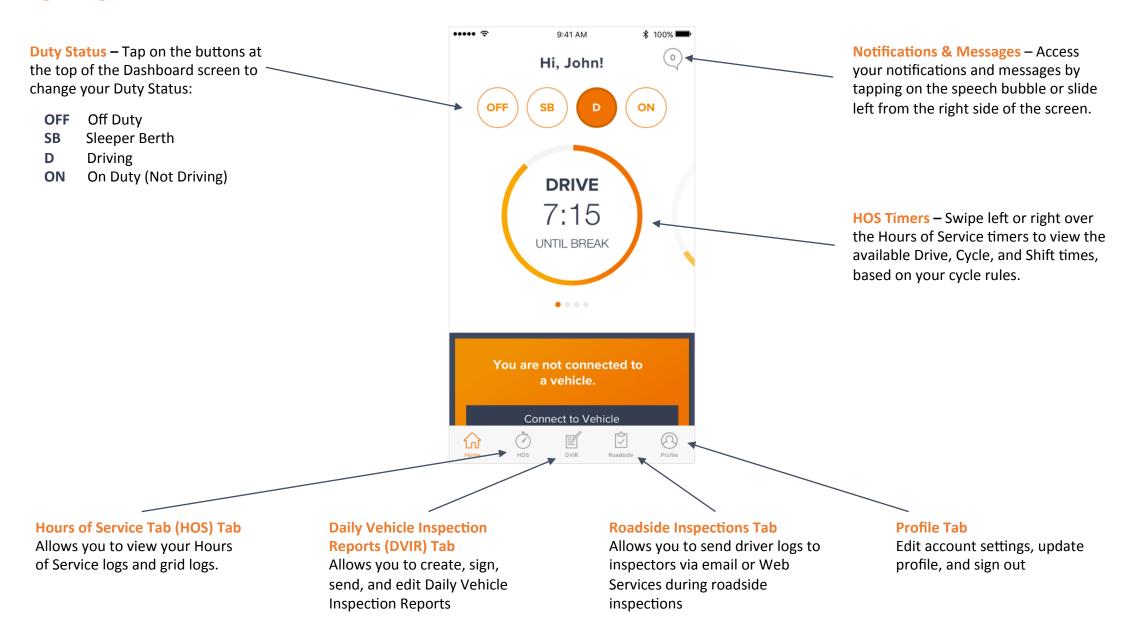

## **Changing Duty Status**

Your current Duty Status is displayed on the Home tab at all times in orange.

Tap on the status that you would like to switch to. The statuses available to choose from are:

**OFF** Off Duty

SB Sleeper Berth

D Driving

ON On Duty (Not Driving)

Tap on "Add Location" to enter your location manually or click on the 

in the bottom-right corner to automatically enter your location using GPS, if available. 3 Click on "Update" to complete Duty Status change.

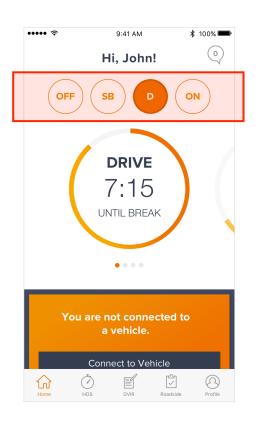

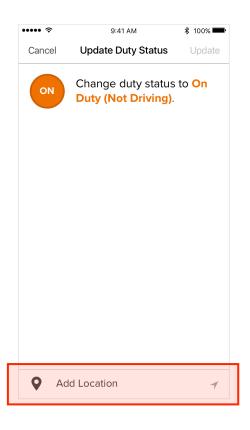

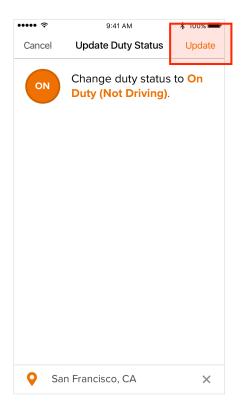

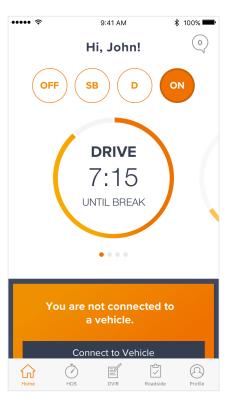

# **Editing Hours of Service Records**

In the event that you would like to modify previous Hours of Service records, take the following steps.

- From the HOS tab, swipe left over the entry that you wish to edit.
- 2 Tap on "Edit".

3 Select the start and end time for which you would like to change status. Then choose the appropriate status, location, and note. Finally, tap on "Save" to finish the edit.

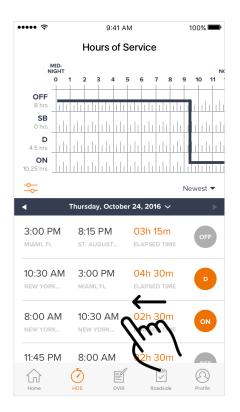

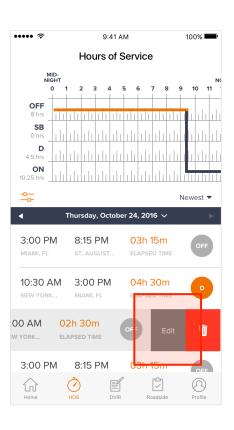

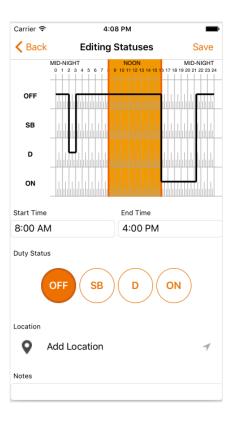

### **Connecting Mobile Device to Vehicle**

If the vehicle you are driving has an ELD installed, follow the steps below to connect it to your mobile device to the ELD.

- Tap on the "Connect to Vehicle" button from the Home tab.
- Choose to connect to the vehicle by either scanning the unique ELD QR code or by searching the license plate number.

### **3** Scan QR Code:

Point camera so that the QR code is within the white square on the screen. The camera image will lock in place once the QR code is detected. Tap "Continue" to proceed.

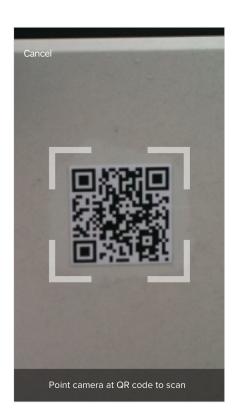

#### Search by License Plate:

Find the vehicle by entering the tag/license plate number into the search bar at the top. If you cannot find your license plate number, tap on the '+' sign to add a new license plate.

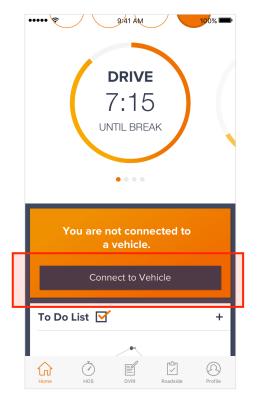

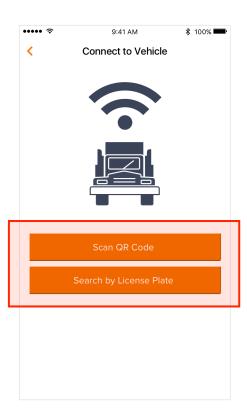

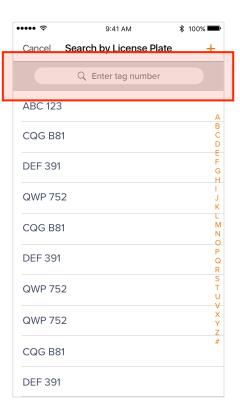

# **Sending Driving Logs During a Roadside Inspection**

If the vehicle you are driving has an ELD installed, follow the steps below to connect it to your mobile device to the ELD.

- 1 Tap on the "Roadside" tab and hand the report to the inspection officer.
- The inspection officer can view the logs directly from your device screen and navigate between days by tapping the left/right arrows.
- The inspection officer may also choose to send the logs to themselves via email, Web Services, SMS, or printer.

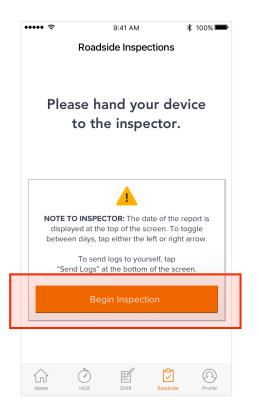

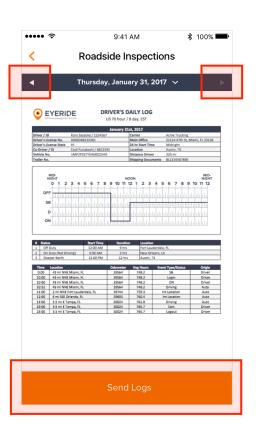

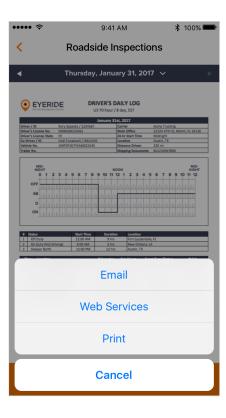